1. Log into theSPOT as TPO User through TPO Connect: **TPO Connect (encompasstpoconnect.com)**

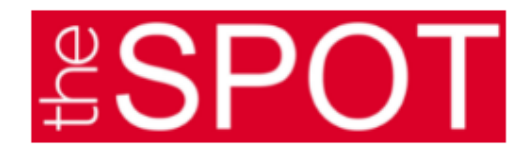

2. Click on your Pipeline and Select your borrower

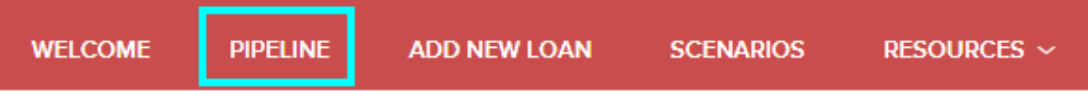

3. In the Loan Summary Column select Documents.

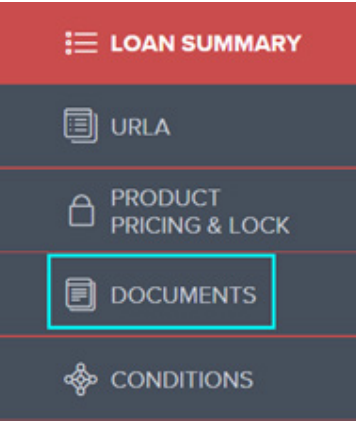

4. Upload your missing items in to the Submission Pkg Folder by using Drag & Drop Feature OR Browse for files.

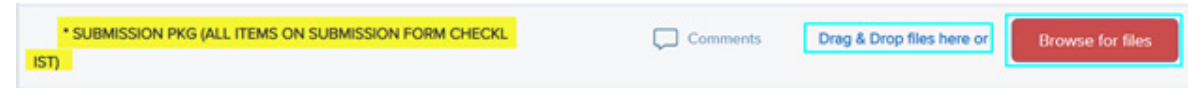

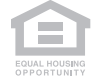

This document is limited to current Hometown Equity Mortgage, LLC, DBA theLender and practice and should not be construed as legal advice, legal opinion, or any other advice on specific facts or circumstances. Such policy and practice is subject to change. The recipient should contact its legal counsel for legal advice. For business and professional use only. Not for consumer distribution. All loans subject to approval and not all products are available in every state. Certain conditions and fees apply. Hometown Equity Mortgage, LLC, DBA theLender NMLS #133519. Equal Housing Opportunity – All Rights Reserved. 11.2021

5. Once uploaded, Click Re-Submit Loan under LOAN ACTIONS

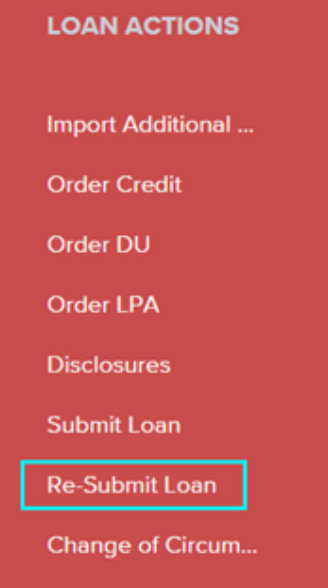

6. Once you click Re-Submit Loan, you will be asked to confirm. Click continue

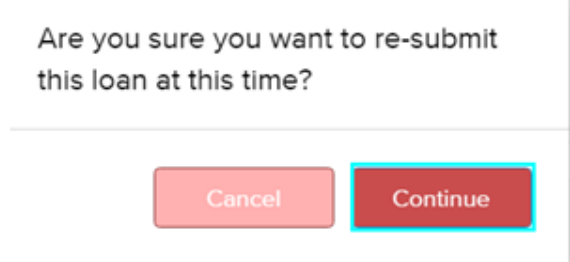

7. You will see a Green notification stating, "Your loan was re-submitted Successfully."

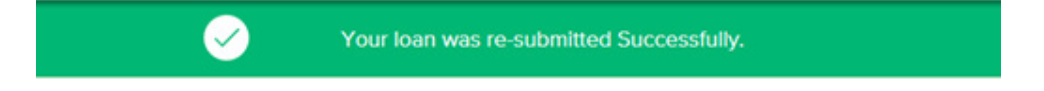

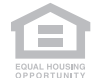

This document is limited to current Hometown Equity Mortgage, LLC, DBA theLender and practice and should not be construed as legal advice, legal opinion, or any other advice on specific facts or circumstances. Such policy and practice is subject to change. The recipient should contact its legal counsel for legal advice. For business and professional use only. Not for consumer distribution. All loans subject to approval and not all products are available in every state. Certain conditions and fees apply. Hometown Equity Mortgage, LLC, DBA theLender NMLS #133519. Equal Housing Opportunity – All Rights Reserved. 11.2021